## **Setting Up Your Computer for eBooks**

The only program you need on your computer to use the library's downloadable eBooks is Adobe Digital Editions. To install Adobe Digital Editions, go to the library's homepage (www.dubuque.lib.ia.us), mouse

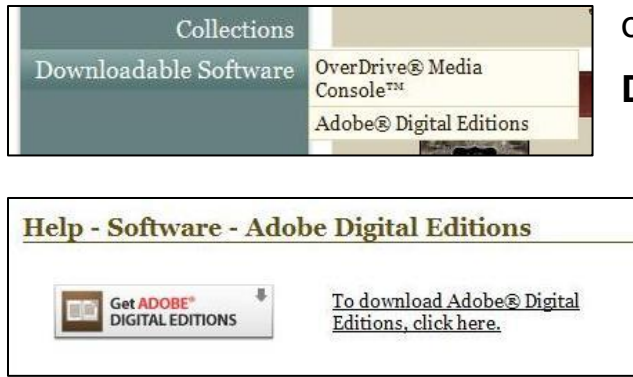

over **E-Branch Library**, and click on **Download Audio Books and Music**

to reach the Overdrive webpage. On the Overdrive page, mouse over **Downloadable Software** on the left side of the screen and

select **Adobe Digital Editions** from the menu that appears. On the next page, click the large button that says **Get Adobe Digital Editions**.

This will take you to a webpage run by the software company Adobe.

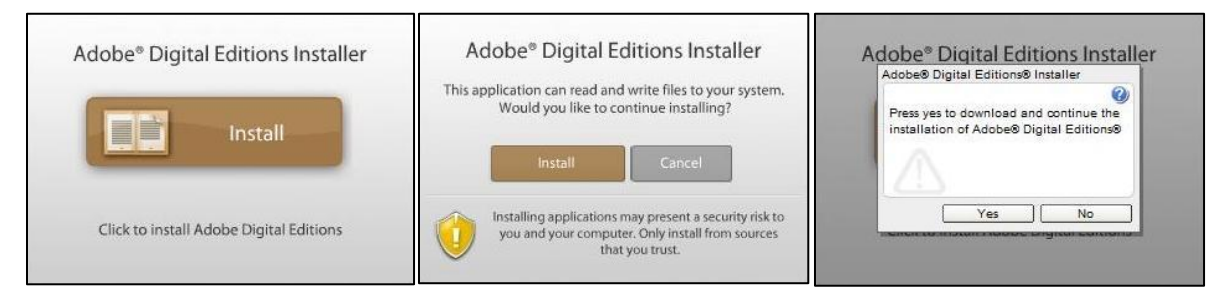

On the left side of this page, about halfway down, you'll see a brown **Install**

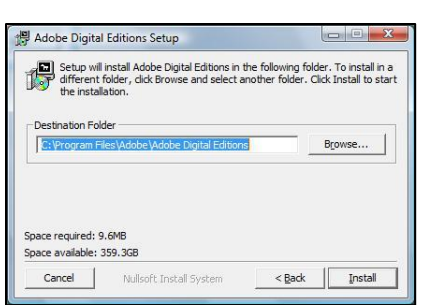

button. Click this button, and then click **Install** again when the webpage asks if you really want to install the program. The webpage will tell you that it's about to download and install Adobe Digital Editions; click **Yes** to continue. In the next two windows you'll be asked for details of where

you want to install the program. You'll probably just want to accept the defaults by clicking **Next**. The next window will show the computer's progress as it installs the program. When it's done, click **Close**.

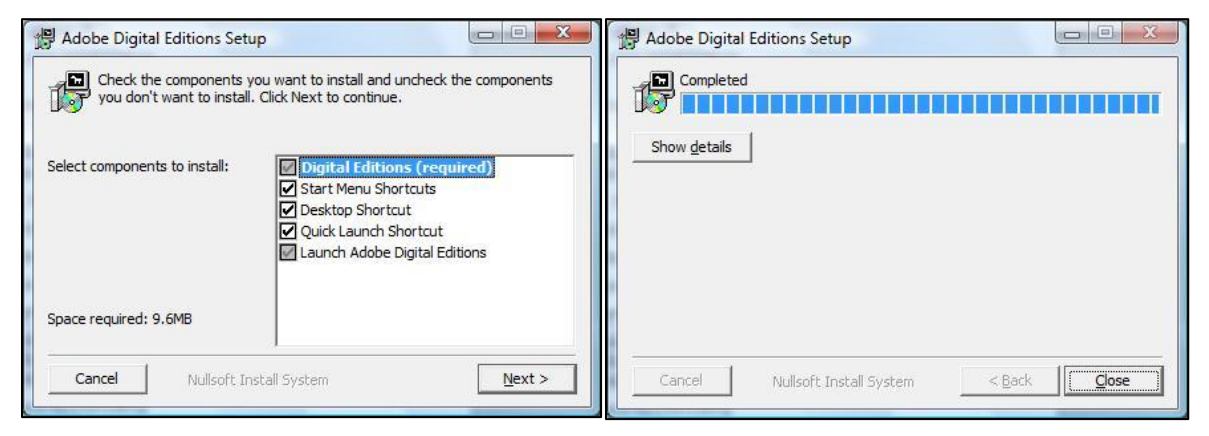

When the installation is finished, Adobe Digital Editions will automatically open and prompt you through some setup options. The first

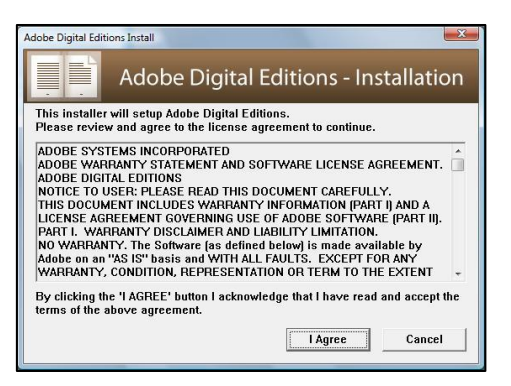

window asks you to click the **I Agree** button to accept the license agreement. The second window informs you that you'll be walked through the setup process; click **Continue**. The next window asks you to authorize your computer using your Adobe ID. If you want to

share eBooks between multiple computers or devices, they must all be authorized with the same Adobe ID so that Adobe knows the same person is using the material on all the different devices.

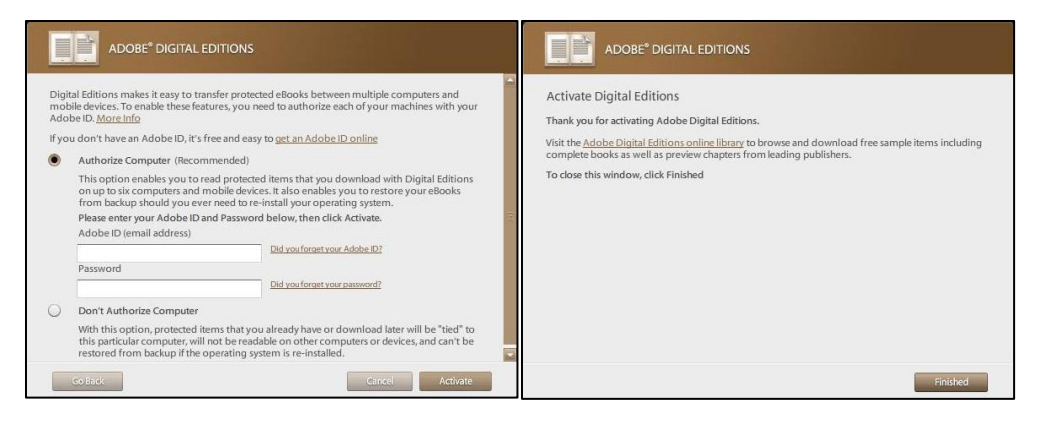

If you don't already have an Adobe ID, click the **get an Adobe ID online** link (see the next section for detailed instructions). If you just want to read eBooks on your computer, you can select **Don't Authorize Computer** and then click **Activate**, but if you think you might ever want to share eBooks between devices you should go ahead and set up your Adobe ID now. The last window of this process informs you that you've completed setup; click **Finished** to close the setup window.

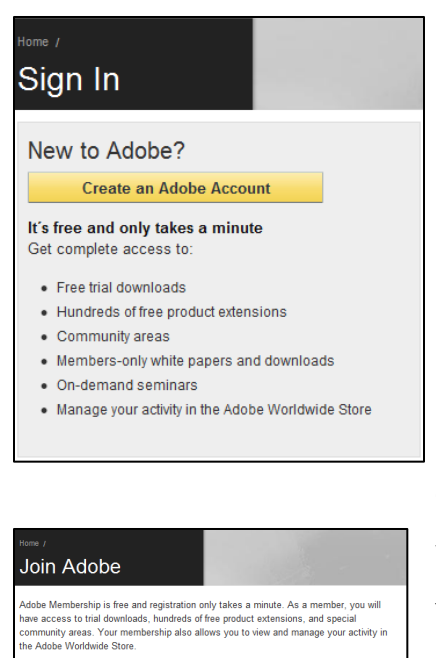

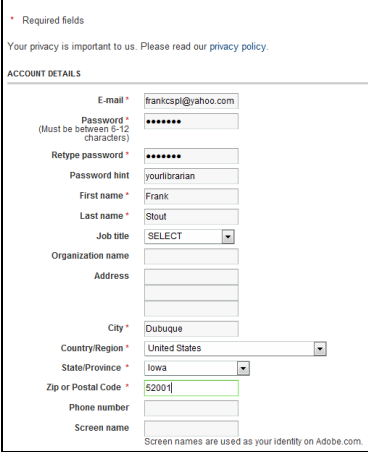

## Creating an Adobe ID

 When you click link to **get an Adobe ID online**, you'll be taken to the sign in page of Adobe's website (you could also get here by going to [www.adobe.com](http://www.adobe.com/) and clicking **Sign In**). On this page, click **Create an Adobe Account**. You'll be taken to a page with a long form. You must fill out everything marked with a red asterisk, but you can skip everything else. When you're finished with the form, click **Continue**. You'll be taken to a page that thanks you for creating an Adobe account. At this point you can close your web browser, go back to Adobe Digital Editions, and log in with your new Adobe ID.

 You may wish to write down your Adobe ID and password and keep them somewhere safe. You won't be asked to enter them often, so they're easy to forget. However, when you are

asked for them it's important to get them right.